<span id="page-0-0"></span>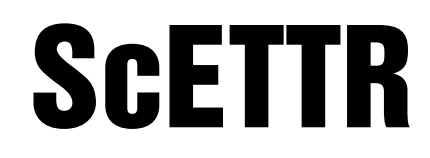

ScaleCore Electronic Tension Test Recorder

# Operation Manual

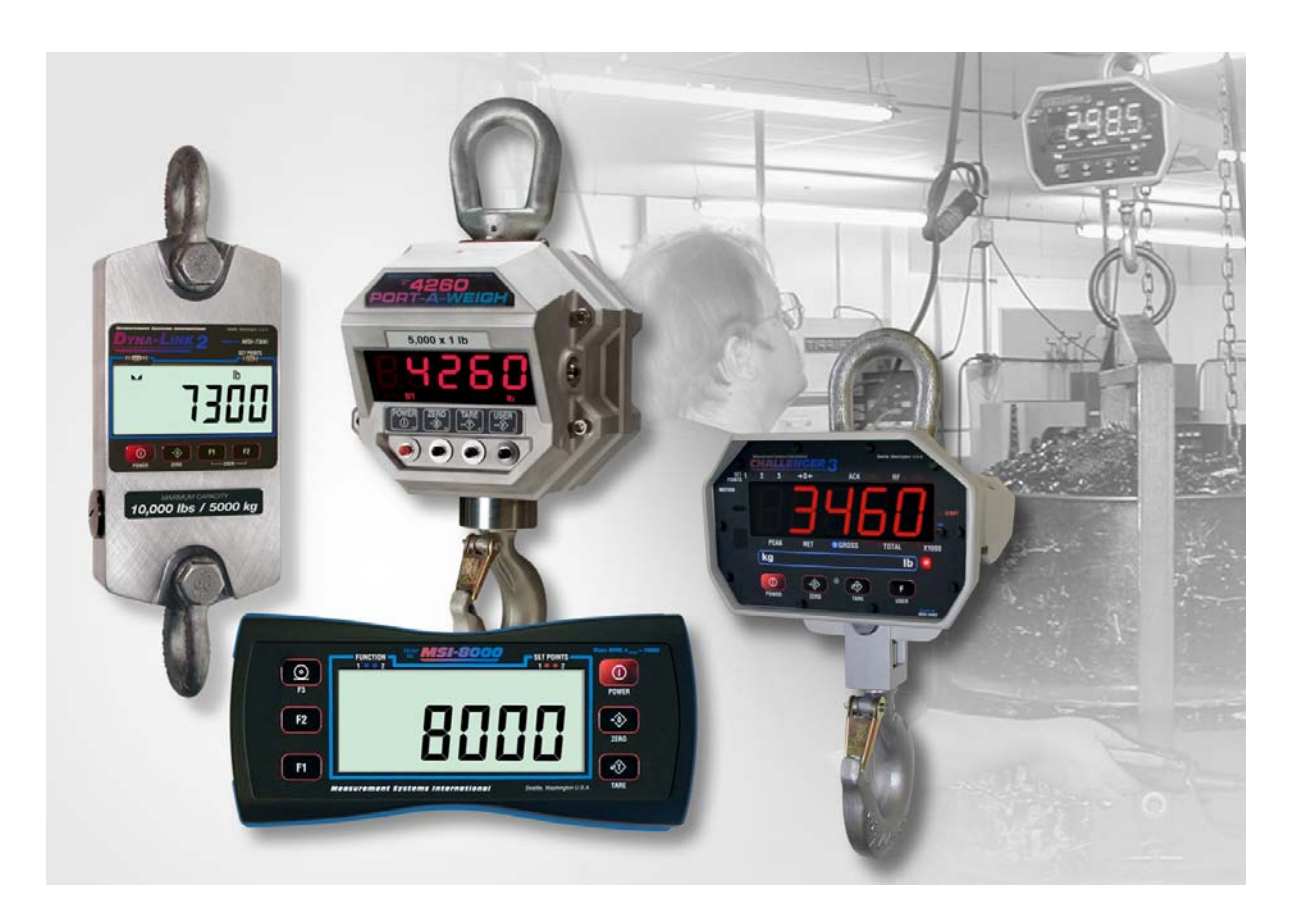

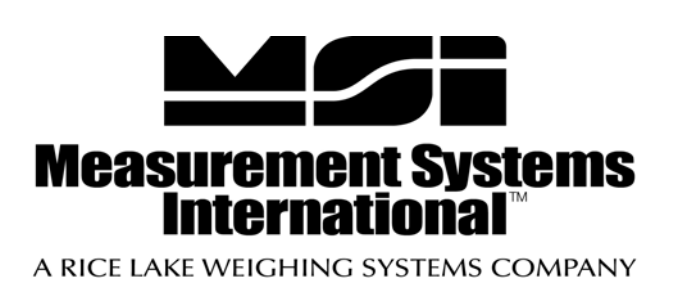

164135

# **Contents**

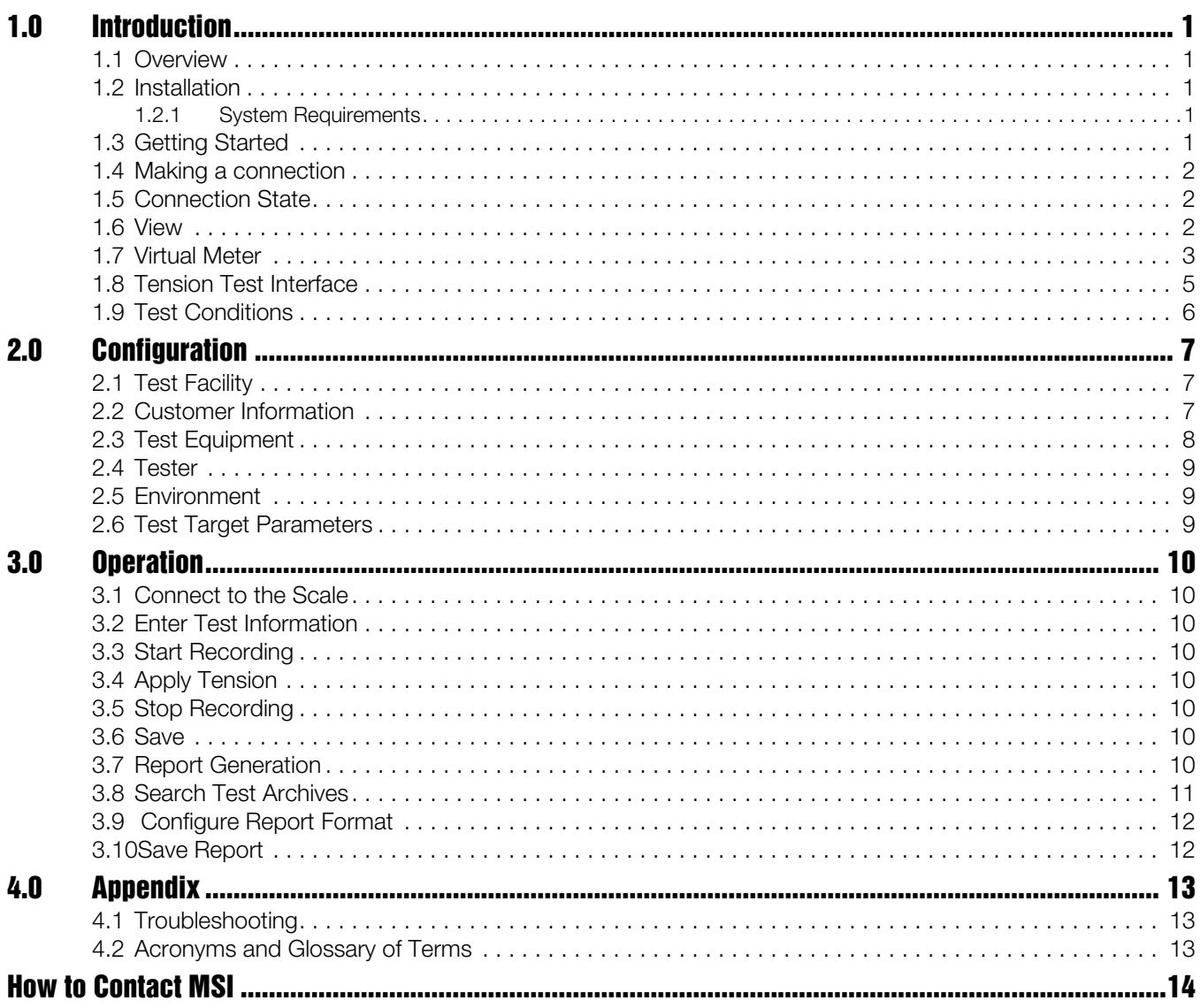

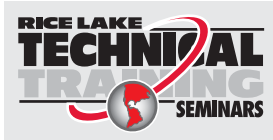

Technical training seminars are available through Rice Lake Weighing Systems. Course descriptions and dates can be viewed at www.ricelake.com/training or obtained by calling 715-234-9171 and asking for the training department.

© Rice Lake Weighing Systems. All rights reserved. Printed in the United States of America. Specifications subject to change without notice. Rice Lake Weighing Systems is an ISO 9001 registered company. October 31, 2014

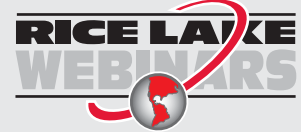

Rice Lake continually offers web-based video training on a growing selection of product-related topics at no cost. Visit *www.ricelake.com/webinars*.

## <span id="page-4-0"></span>1.0 Introduction

Welcome to the *ScaleCore Electronic Tension Test Recorder* (*ScETTR*) software application by Measurement Systems International (MSI). This document is intended to provide complete details of the *ScETTR* application from installation and quick start to advanced configuration and report generation.

#### <span id="page-4-1"></span>1.1 Overview

*ScETTR* is a software application to communicate with a compatible ScaleCore family product and record tension (load) over time. Tests are archived and can be exported to multiple formats. Reports include information about the test facility, customers, test equipment, test environment and tested equipment.

- Supports all ScaleCore family load sensors.
- Simple Virtual Meter interface with zero function.
- Store the (test facility) information.
- Store customer(s) information.
- Store test equipment and certification information.
- Store test environment.
- Store customizable parameters detailed the object under test.
- Generate complete reports with all information and tension log with chart.
- Reports generated in Acrobat PDF, Microsoft Word, HTML, CSV, or Microsoft Excel format.
- Tests are permanently archived and can be recalled at any time.

#### <span id="page-4-2"></span>1.2 Installation

The ScaleCore Electronic Tension Test Recorder is distributed in the default configuration for the Microsoft Windows $^{\circledR 1}$  operating system.

#### <span id="page-4-3"></span>1.2.1 System Requirements

The following are the typical system requirements to run the *ScaleCore Electronic Tension Test Recorder* application. Specifications subject to change without notice.

Windows  $XP/Vista/7^{\otimes 1}$  Operating System Windows  ${}^{\otimes 1}$  Embedded

Disk Usage: <200MB Display: 800x600 or greater

#### Other Operating Systems:

Additional operating systems may be supported with the restriction of requiring TCP/IP device communications exclusively (no RS-232 serial communications supported). Please contact MSI for details.

#### <span id="page-4-4"></span>1.3 Getting Started

*ScETTR* supports interfacing to MSI ScaleCore products from serial (RS-232) or TCP/IP sockets via Ethernet (802.3) or WiFi (802.11). The connection depends on the available interfaces of the particular ScaleCore product being used.

<sup>1.</sup> Microsoft, Encarta, MSN, and Windows are either registered trademarks or trademarks of Microsoft Corporation in the United States and/or other countries.

#### <span id="page-5-3"></span><span id="page-5-0"></span>1.4 Making a connection

The easiest way to connect to the ScaleCore device is the auto detect feature. Select File/Auto Detect and the *ScETTR* will automatically scan all available serial ports for any attached ScaleCore devices. From the results display, select a device and press the Open button.

To manually connect to a ScaleCore product, select File/Open Connection. *ScETTR* will display the connection parameters. Typical serial connection parameters are:

**Baud Rate** 9600 baud

**Parity** None

Data Bits 8

Stop Bits 1

**Flow Control** None

Enter the serial port name of the local computer serial port and press OK to open the connection. Note, the last used connection parameters will be automatically filled in for convenience.

## <span id="page-5-1"></span>1.5 Connection State

When a connection is first opened, the connection will transition to the searching state. This means the *ScETTR* application is polling the communications interface for an attached ScaleCore device. When a device is found (a response is received), *ScETTR* will transition to the discovery sate. During this state, *ScETTR* is reading the device configuration. After the device configuration has been read, *ScETTR* will transition to the normal state. At this point, the interface is ready to use.

**Note** The ScETTR state is displayed on the lower left status bar.

## <span id="page-5-2"></span>1.6 View

The *ScETTR* program is designed to provide all information about the current tension test in a single interface. The center of the display shows the VirtualMeter and TensionTestInterface. Each side of the display include relevant parameters about the TestConditions that can be conveniently edited for each new test.

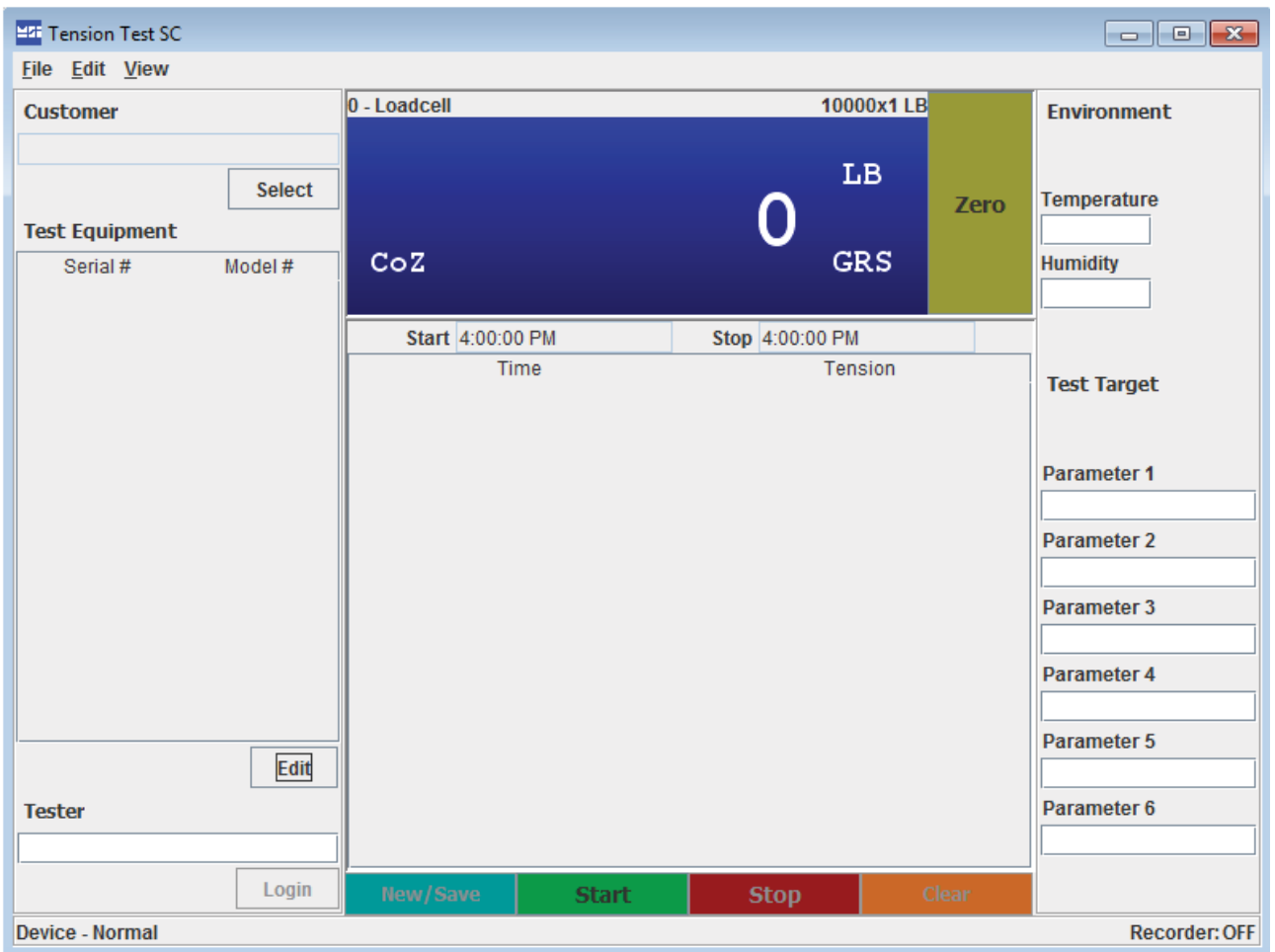

*Figure 1-1. Main Display*

## <span id="page-6-0"></span>1.7 Virtual Meter

The *ScETTR* provides a virtual meter with a Zero button for convenient monitoring of current tension data. If there is no data, or the sensor has an error condition preventing the display of tension data, an error message will be shown in red.

**Note** Future support will include the option to disable the zero function during a test.

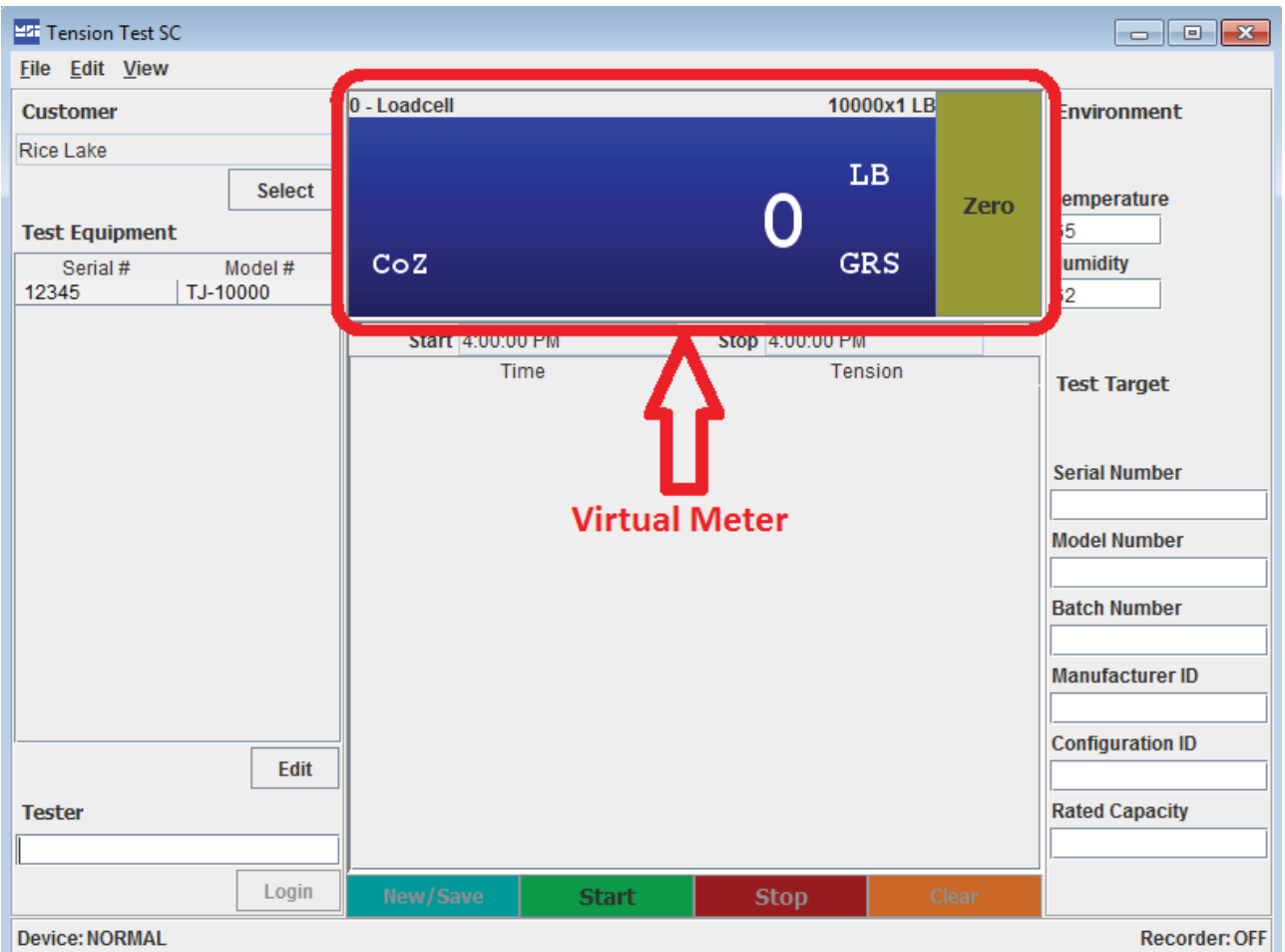

*Figure 1-2. Main Display - Virtual Meter*

The meter display shows current tension, units of measure, and weigh mode (gross/net), plus indicators for CoZ (Center of Zero) and Mtn (Motion). The header information provides the sensor name (as configured in the ScaleCore device) and the display capacity and resolution of ScaleCore device.

#### <span id="page-8-0"></span>1.8 Tension Test Interface

The tension test interface provides information about the current test data being captured and controls to manage the test.

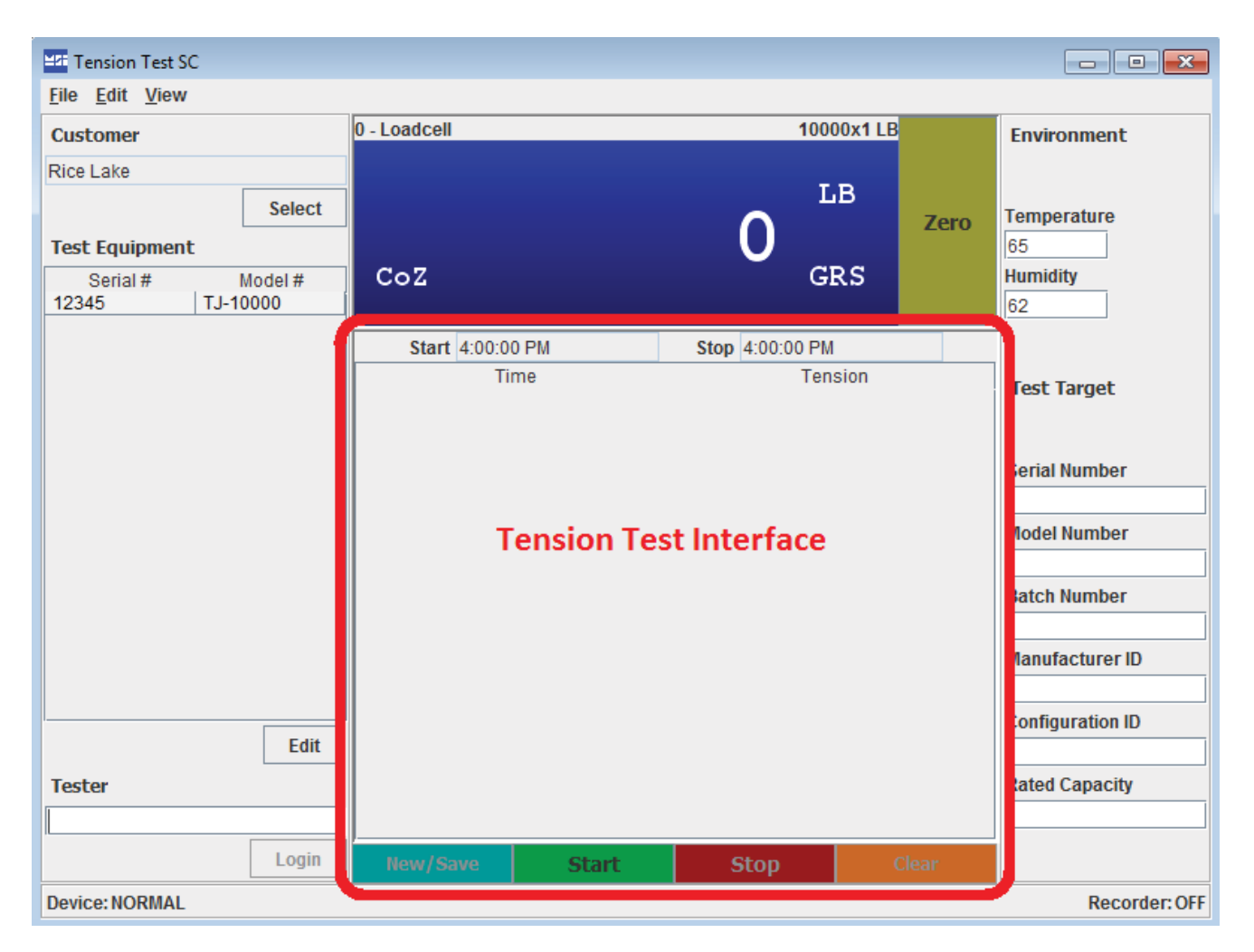

*Figure 1-3. Tension Test Interface*

The start and stop time of the test is automatically captured and shown on the main display, just below the virtual meter. The sample data table displays the current data captured in real time with the most recent data saved at the top of the table. Controls at the bottom of the interface provide functions for start, stop, clear, new/save. See [Section 3 on page](#page-13-8) 10 for more details.

## <span id="page-9-0"></span>1.9 Test Conditions

On the left and right side of the main display is a convenient interface to view and edit the test conditions that change most frequently from one test to the next.

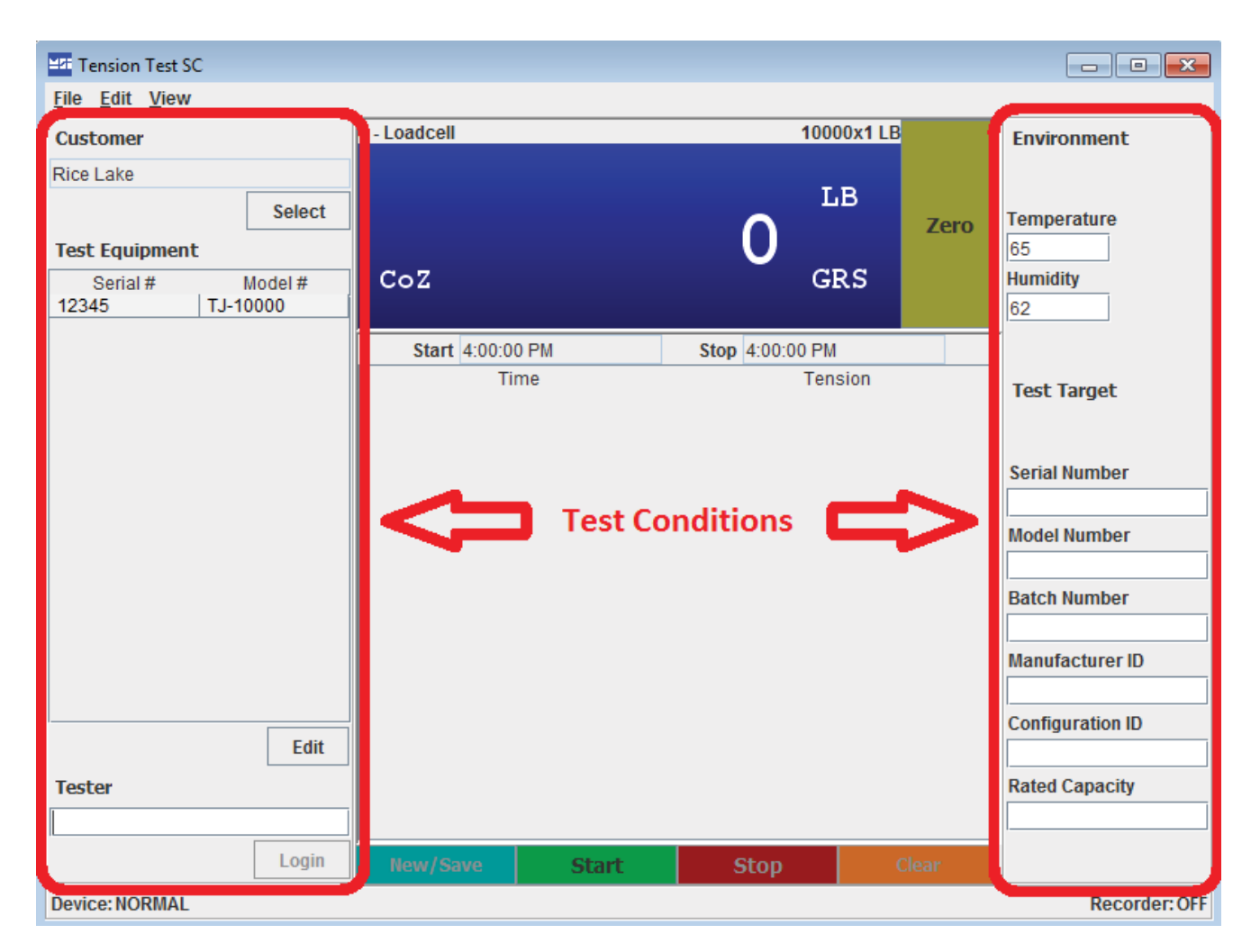

*Figure 1-4. Test Conditions*

## <span id="page-10-1"></span><span id="page-10-0"></span>2.1 Test Facility

The test facility defines the location where the tests are taking place. This information is recorded on generated reports. To edit this information, select Edit>Test Facility from the main menu. The following dialog will display.

<span id="page-10-3"></span>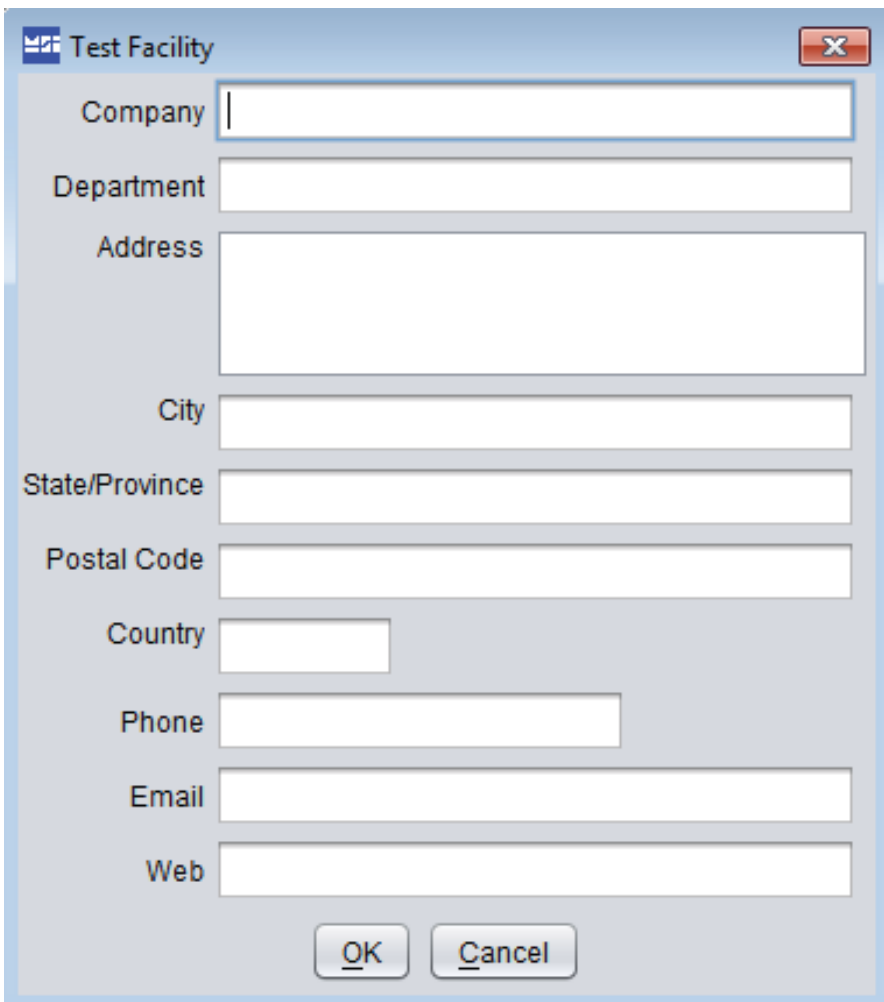

*Figure 2-1. Test Facility Dialog*

Enter or edit the information and press OK to save.

#### <span id="page-10-2"></span>2.2 Customer Information

The *ScETTR* program maintains a customer database for convenient recall of repeat customers. Customers must be entered in the database so they can be selected for any tension test. To edit the customer database, from the main menu select *Edit>Customers*. The following dialog will display.

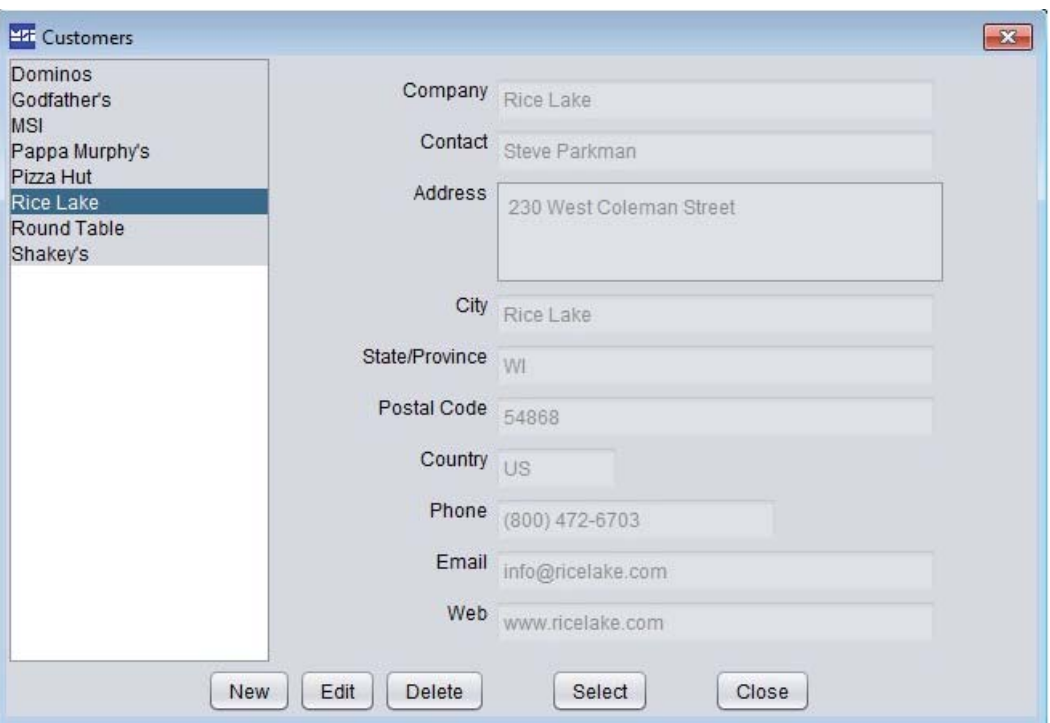

*Figure 2-2. Customer Database Dialog*

The complete list of customers will be displayed on the left. When selected, the customer information will be displayed on the right in their given fields.

#### <span id="page-11-0"></span>2.3 Test Equipment

The *ScETTR* program maintains a test equipment database for storing information about the equipment used during a test. If a facility has multiple sets of equipment, they can all be entered in the database. Only the "in use" equipment will be displayed on the main screen and recorded in the current tension test. To edit the test equipment database, from the main display, select Edit at the bottom of the Test Equipment List. The following dialog will display.

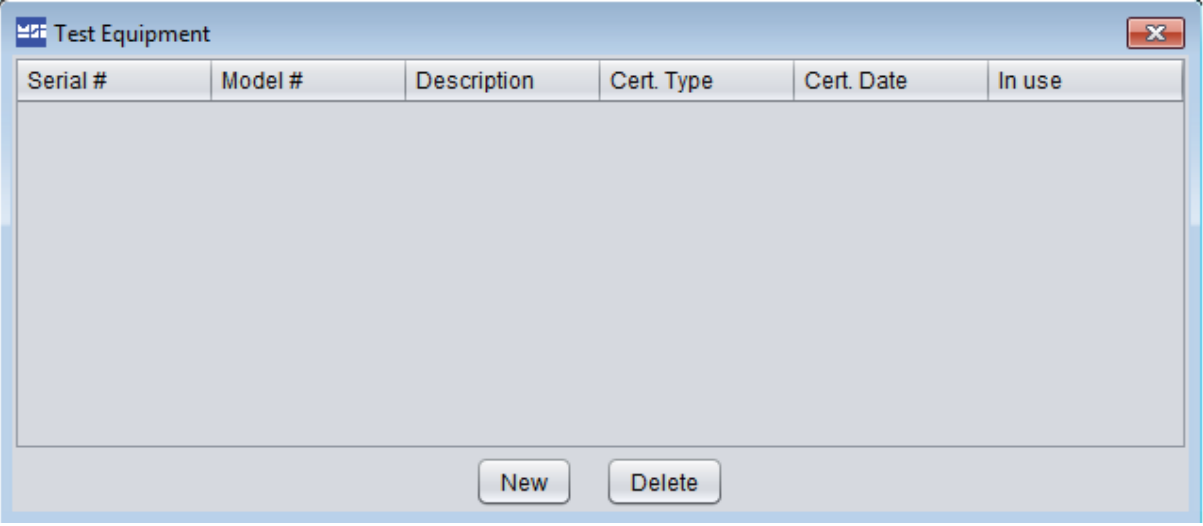

*Figure 2-3. Test Equipment Dialog*

To enter a new piece of test equipment, press the New button, enter the serial number of the equipment, and press OK. A new entry in the equipment list will be added. Additional information about the equipment can be edited directly in the table.

## <span id="page-12-0"></span>2.4 Tester

The tester field tracks the person who is responsible for conducting the current tension test and entering the information. The person's name can be typed in the field to be recorded with the current tension test.

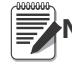

**Note** Future support will include multiple users with login credentials.

#### <span id="page-12-1"></span>2.5 Environment

Environmental conditions during the test can be recorded from the main display. Fields are provided for both temperature and humidity. The values can be entered from the main display. This information will be recorded with the current tension test.

## <span id="page-12-2"></span>2.6 Test Target Parameters

For greatest flexibility in testing a wide range of objects under tension, the *ScETTR* program provides six customizable fields for recording information about the object being tested. Each field can be identified as needed, as well as any value stored for that field. To edit the parameters, select **Edit>Test Target Parameters** from the main menu. The following dialog will display.

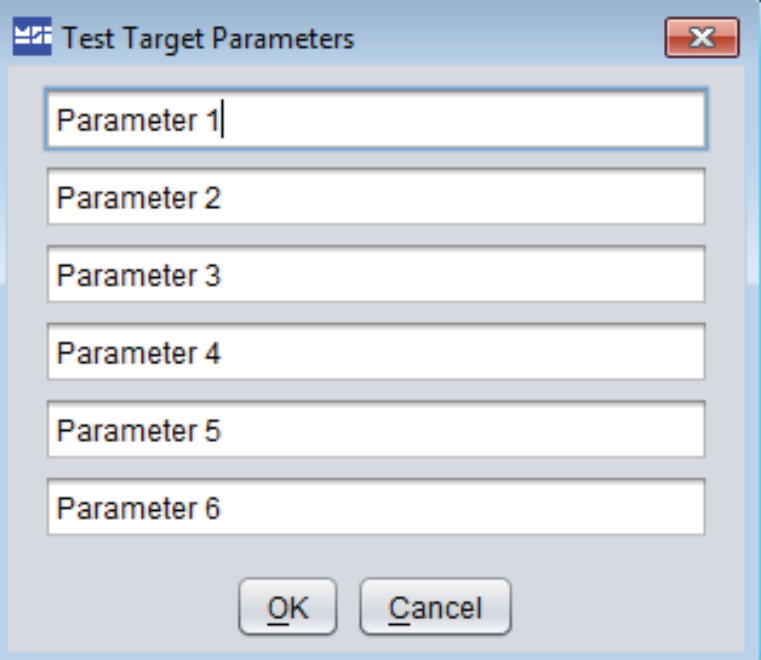

*Figure 2-4. Test Target Parameters Dialog*

Enter labels for each of the six parameters as desired. Typical examples of information to record would be:

- Serial Number
- Model Number
- Batch Number
- Manufacturer ID
- Configuration ID
- Rated Capacity

When complete, press OK. The main display will be immediately updated with the new parameter labels.

# <span id="page-13-8"></span><span id="page-13-0"></span>3.0 Operation

This section provides a walk through of the operations needed to capture a tension test and export to a report document.

#### <span id="page-13-1"></span>3.1 Connect to the Scale

First, connect the *ScETTR* program to a ScaleCore device for tension data input. Refer to [Section 1.4 on page](#page-5-3) 2 and the user guide for the equipment for complete details.

#### <span id="page-13-2"></span>3.2 Enter Test Information

Enter (or edit) all information about the test that is to be conducted. See [Section 2 on page](#page-10-3) 7

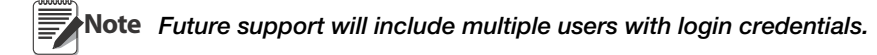

#### <span id="page-13-3"></span>3.3 Start Recording

Press the green Start button to begin taking tension samples from the ScaleCore device. Note the test start time will automatically update to the current computer time.

#### <span id="page-13-4"></span>3.4 Apply Tension

Apply tension to the system as required for the application. The *ScETTR* program will continue to capture data.

#### <span id="page-13-5"></span>3.5 Stop Recording

Press the red Stop button to end the tension sampling. Note the test stop time will automatically update to the current computer time. Optionally, if needed, the test can be restarted at this point by pressing the start button again. The captured data will be added to the current data. When the stop button is pressed again, the test stop time will be automatically updated, reflecting the full length of the test. The test data can be cleared by pressing the clear button if needed. This will permanently erase all currently captured test data, essentially restarting the test.

## <span id="page-13-6"></span>3.6 Save

After the test has been stopped and the operator is satisfied with the sampled data, all test conditions and recorded tension data can be saved or archived by pressing the New/Save button.

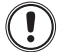

#### **Important** Once a test is archived, it cannot be edited.

A dialog will appear asking for confirmation of the action to archive the records. If all information is entered correctly, press yes. The test data will be validated and archived. If successful, the test data will be cleared and the program will be ready to start another test.

#### <span id="page-13-7"></span>3.7 Report Generation

At any time, archived tension tests can be exported to the supported report formats. To export a tension test to a report document, select File>Export from the main menu. The following dialog will display.

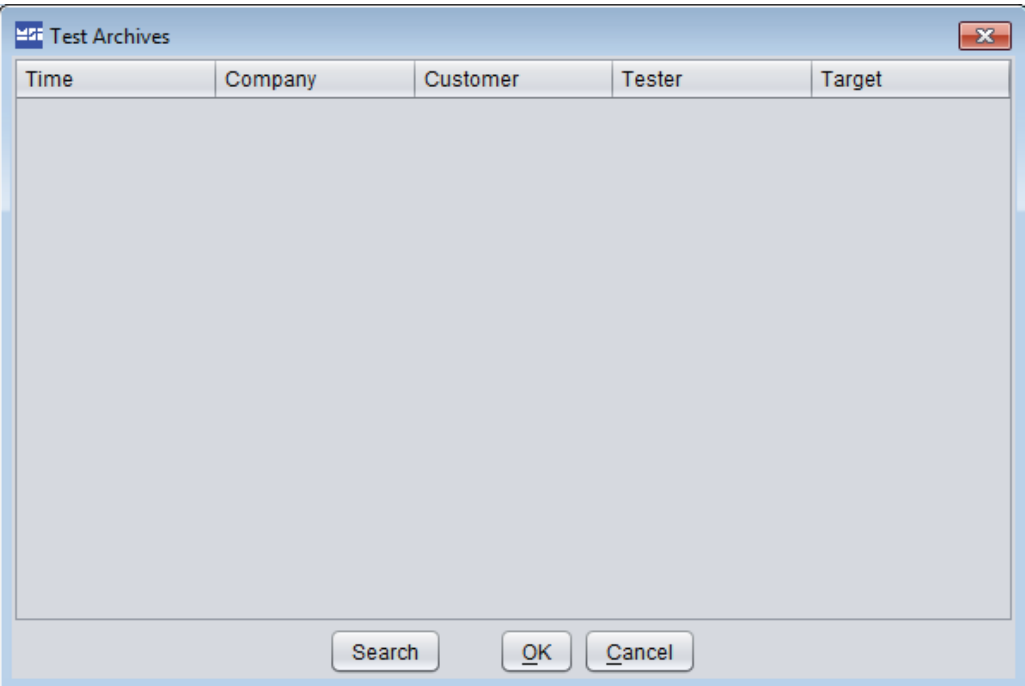

*Figure 3-1. Test Archives Dialog*

To search for and select the tension test to export from this dialog. Note that tests are archived with the test start time being the unique test identifier.

#### <span id="page-14-0"></span>3.8 Search Test Archives

From the test archives dialog, press the Search button to enter search parameters for finding the desired test archive. The following dialog will display.

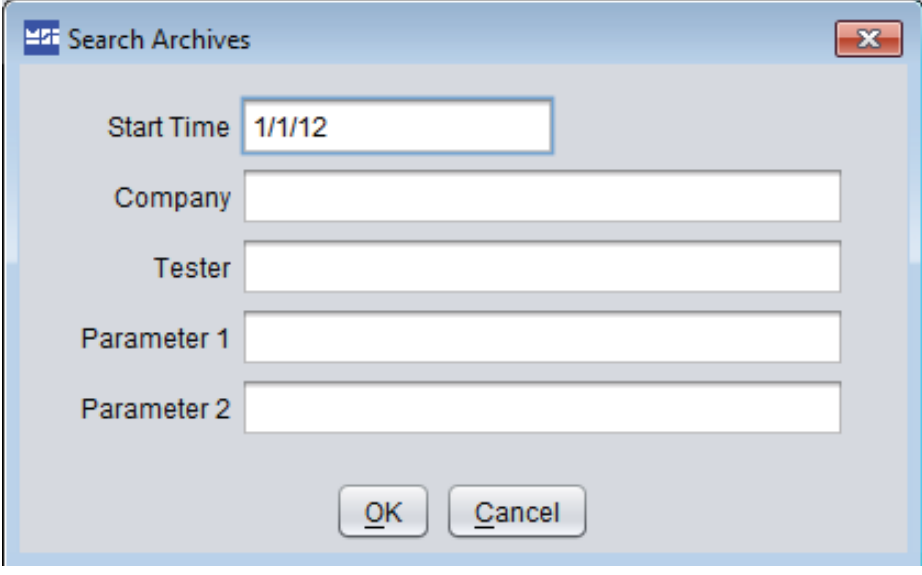

*Figure 3-2. Search Archives Dialog*

Start time produce any tests performed on or after the entered date. The rest of the fields are case sensitive text searches. Use the percent character '%' as a wild card. For an example, to search for all tests conducted by Bob after May 1, 2012, enter 5/1/12 for the date, and enter %Bob% for the Tester.

After the desired report has been found, select it from the list in the Test Archives Dialog and press OK to continue.

### <span id="page-15-0"></span>3.9 Configure Report Format

The export will ask what format to output the report in, as shown in the following dialog.

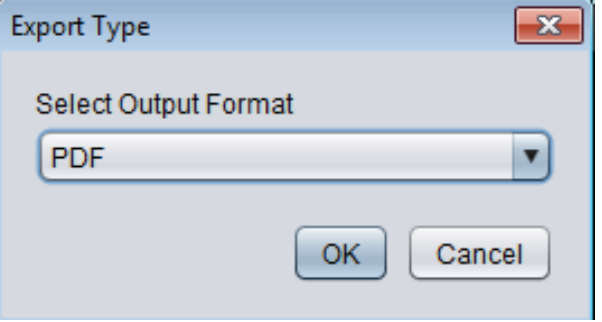

*Figure 3-3. Export Format Dialog*

Currently supported formats are Acrobat PDF, Microsoft Word, HTML, CSV, or Microsoft Excel format.

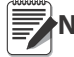

**Note** Future support will provide selectable report layouts.

#### <span id="page-15-1"></span>3.10 Save Report

The export will ask where to save the report document. Select a location and press the Save button to complete the export action.

# <span id="page-16-0"></span>4.0 Appendix

## <span id="page-16-1"></span>4.1 Troubleshooting

The following troubleshooting reference is intended to help with common problems. It is not a comprehensive list of solutions for every problem.

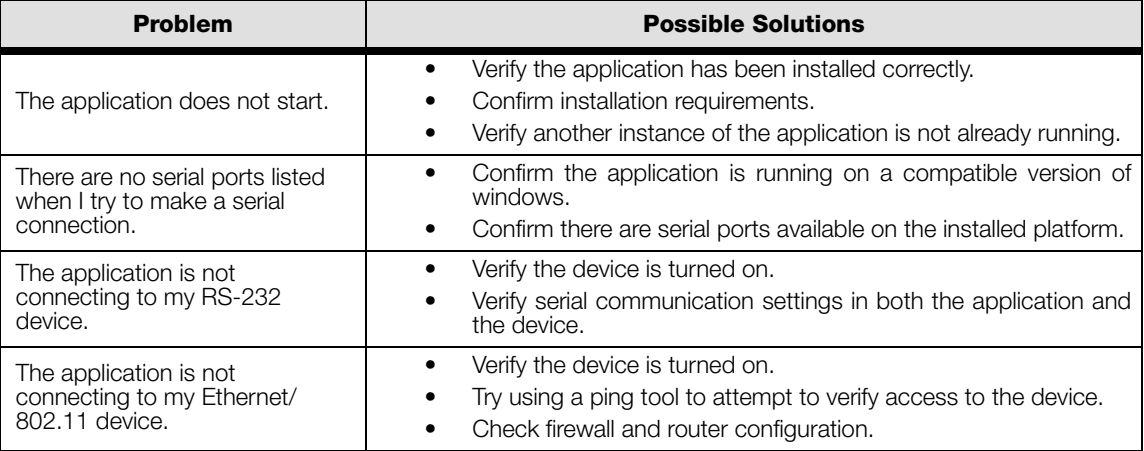

*Table 4-1. Troubleshooting*

### <span id="page-16-2"></span>4.2 Acronyms and Glossary of Terms

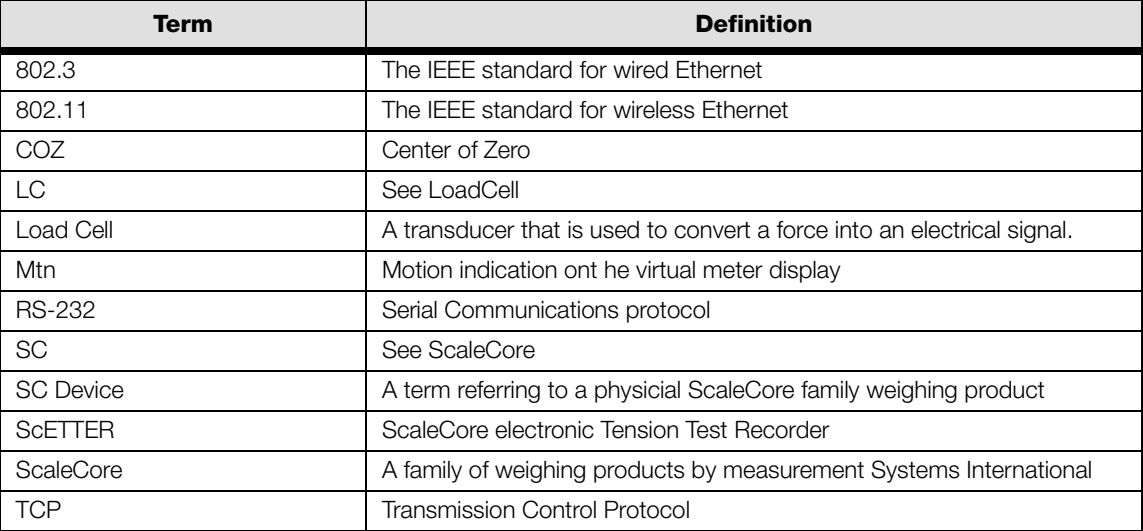

<span id="page-17-0"></span>Contact MSI at [info@msiscales.com,](mailto:info@msiscales.com) or call toll free at 800-874-4320 from the United States and Canada, or 206- 433-0199 from other locations. Our fax number is 206-244-8470 or contact the corporate headquarters at:

> **Measurement Systems International 14240 Interurban Avenue South - Suite 200 Seattle, WA. 98168-4661 USA**

Please also visit us on the web at: [http://www.msiscales.com](http://www.msiscales.com/)

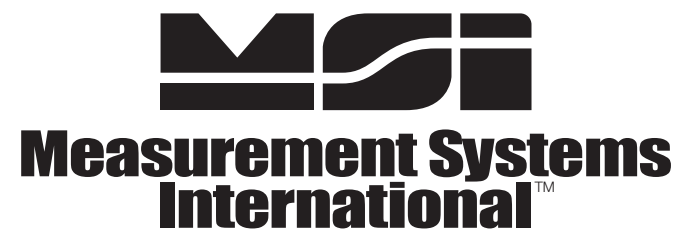

A RICE LAKE WEIGHING SYSTEMS COMPANY

**14240 Interurban Avenue South Suite 200** <sup>Ɣ</sup> **Seattle, WA 98168-4661** <sup>Ɣ</sup> **USA Phone: 206-433-0199** <sup>Ɣ</sup> **Fax: 206-244-8470**

www.msiscales.com

© **Rice Lake Weighing Systems** 

#### www.ricelake.com www.ricelake.mx www.ricelake.eu www.ricelake.co.in m.ricelake.com

© Rice Lake Weighing Systems 10/2014 PN 164135